# 設定移行ツールを使用した 5577-M モデルへの設定変更操作ガイド

2023 年 1 月 1.0 版 JB アドバンスト・テクノロジー株式会社

# 目次

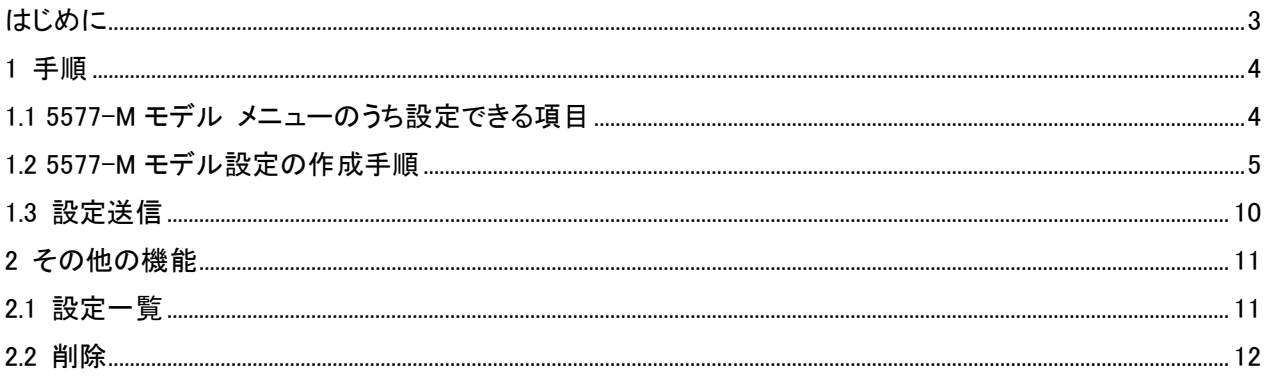

<span id="page-2-0"></span>5577-M モデル設定移行ツールは、前機種(5577-G05/H05/G05-W/H05-W/J05-W/K05-W)の設定値をネッ トワーク経由で取得して、5577-M モデルへ Windows 上のメニューから簡単に設定移行するソフトウェアです。 操作の主な流れは以下の通りです。

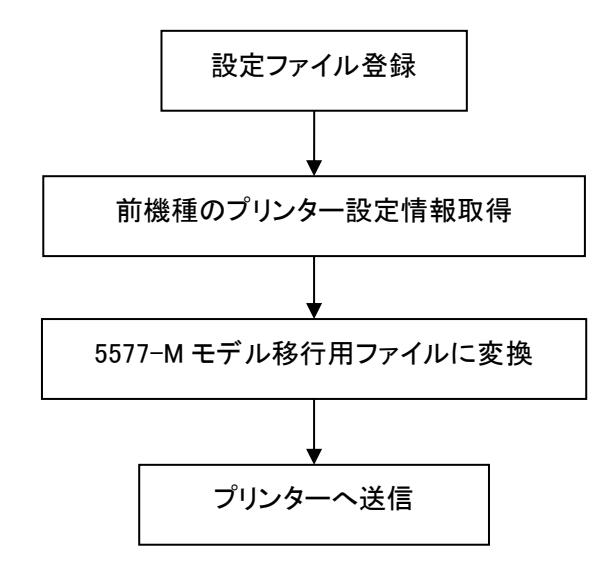

本書では、このツールを使用し、5577-M モデルのプリンター設定の一部をまとめて設定する操作方法を 記載します。

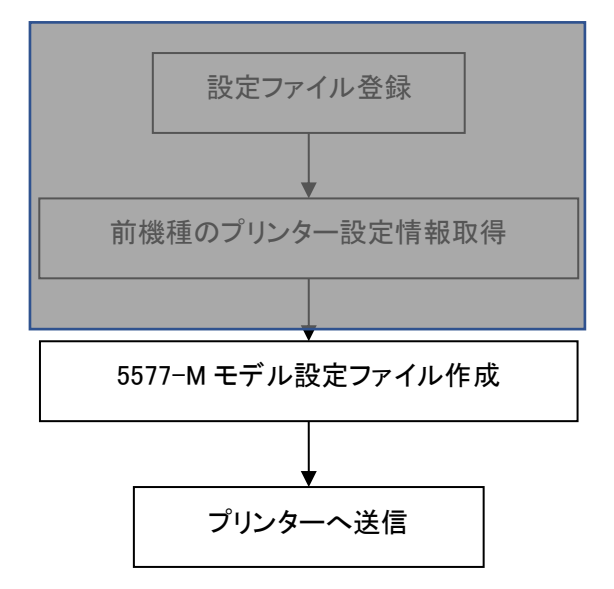

前機種の設定情報を取得せず、5577-M モデル用の設定ファイルを新規に直接作成しプリンター設定を一 括で行うことが出来ます。

※本ツールは前機種からの設定移行を目的としているため、5577-M モデルすべての項目は設定できません。 ※本ツールの設定画面は前機種がベースとなっており、5577-M モデル固有の設定値はありません。 ※5577-M モデル固有の設定値は、『5577-M モデル設置・操作ガイド』を参照し、プリンターを直接操作し て設定してください。

# <span id="page-3-0"></span>1 手順

<span id="page-3-1"></span>1.1 5577-M モデル メニューのうち設定できる項目

以下は 5577-M03 の初期印刷例です。 部分は本ツールでは設定できない項目になります。

\*1 旧モデルは用紙モードごと設定。M モデルは共通。本ツールのフロントトラクターの値をプリンタに設定 \*2 M03/M05 では「強化する 1」「強化する 2」が存在。本ツールでは自動的に「強化する 1」に設定 \*3 旧モデルは共通。M モデルは用紙モードごと設定。本ツールでは FASF/RASF 同じ値を設定

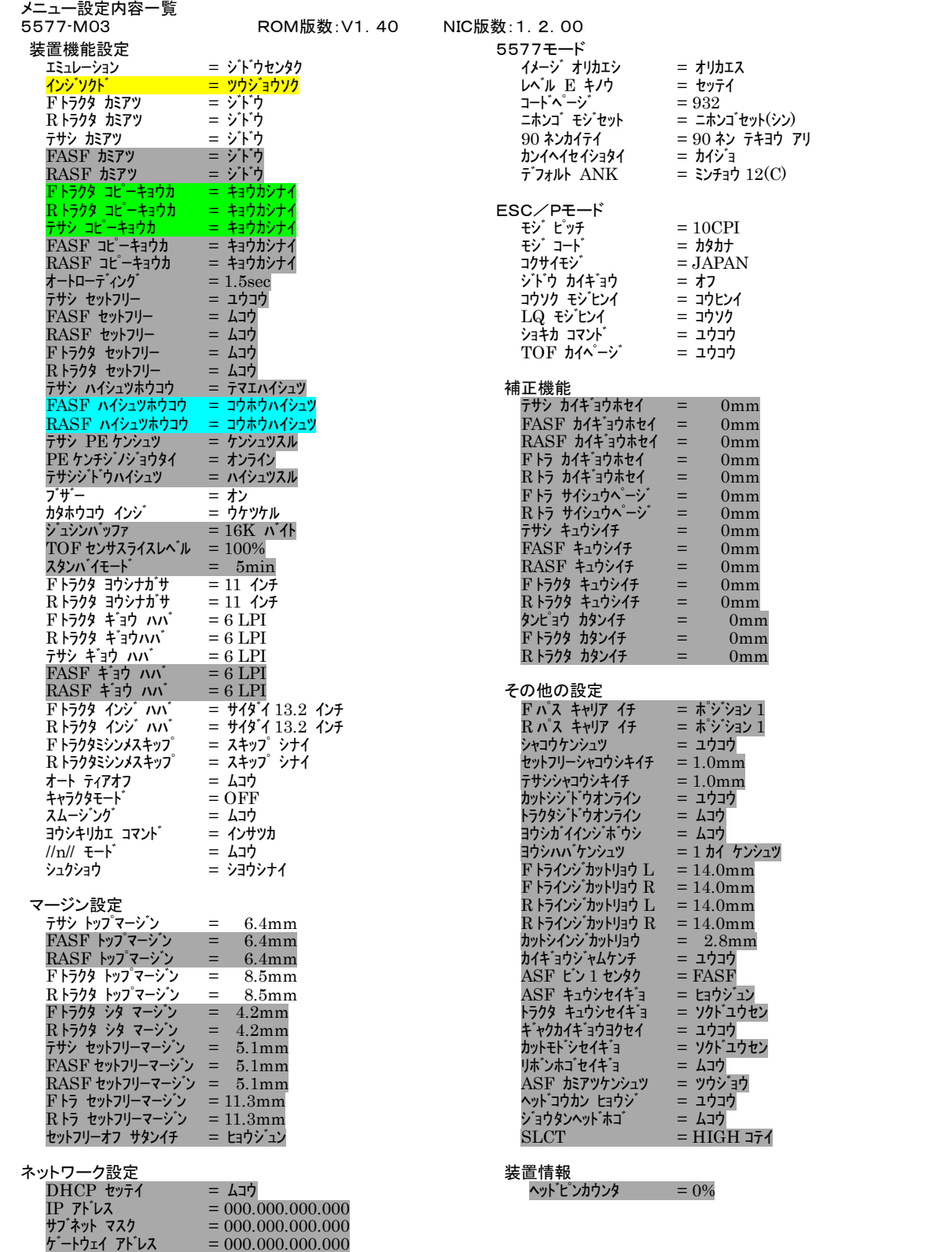

## <span id="page-4-0"></span>1.2 5577-M モデル設定の作成手順

- ① 設定の登録・削除にある「新規登録」をクリックします。
- ② 任意の設定名を入力して、「OK」ボタンをクリックしてください。

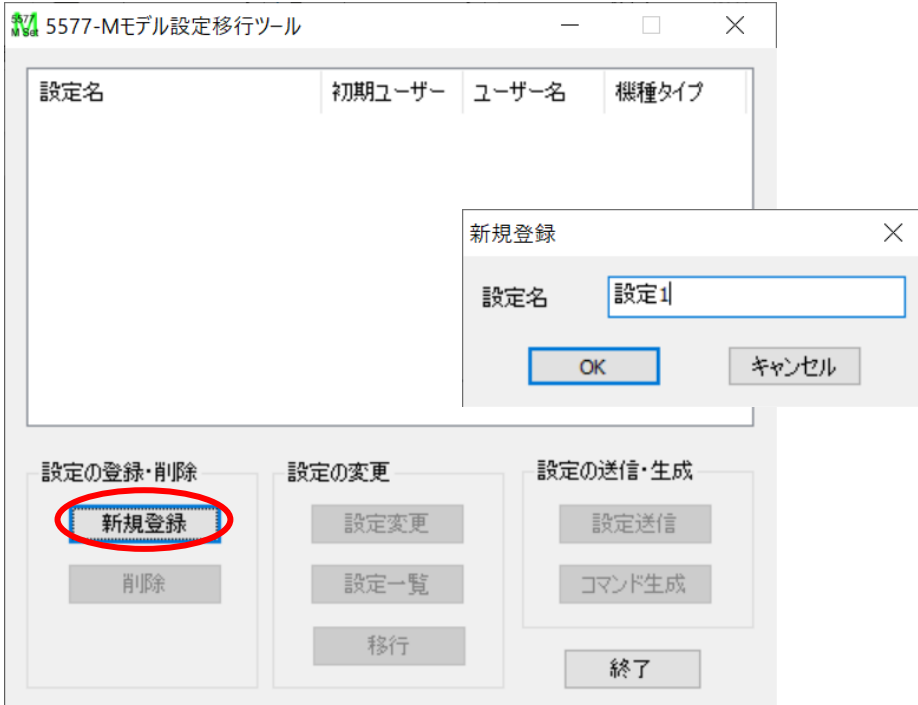

③ ユーザー1を選択します。

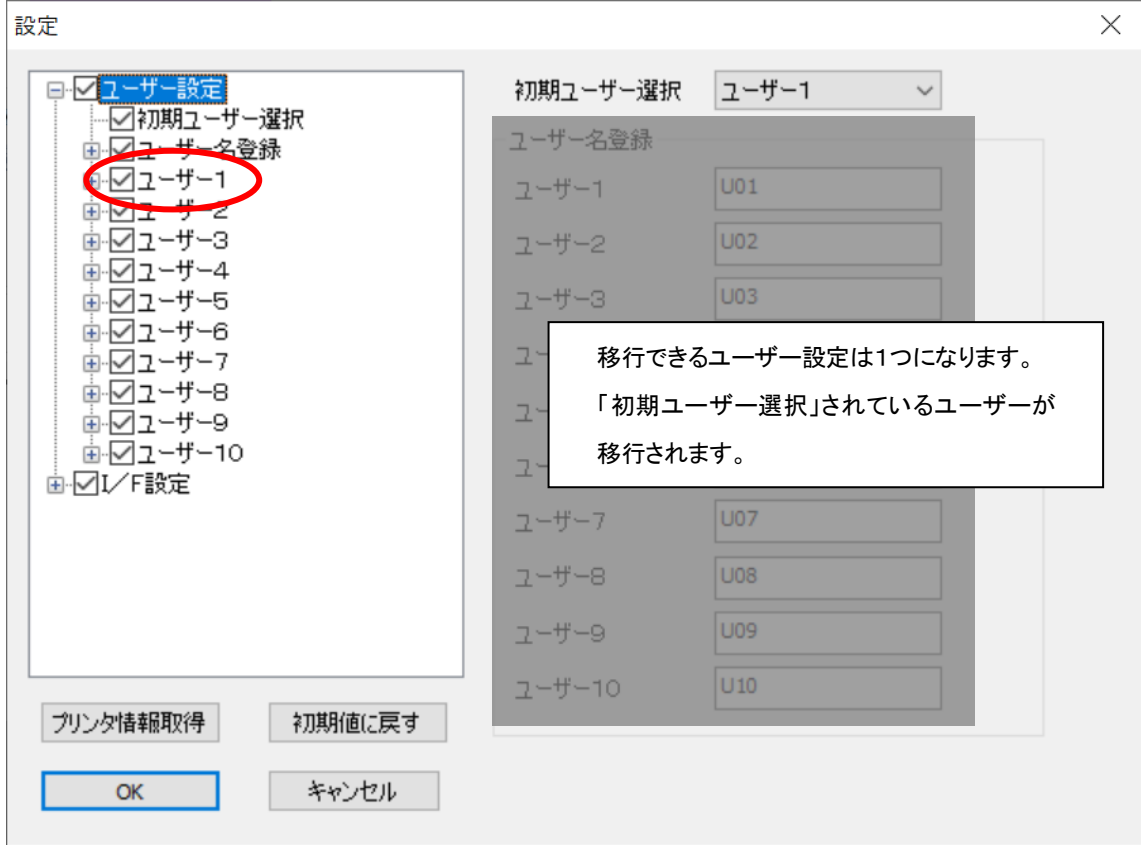

#### ④ フロントトラクタモードの各項目を設定をします。

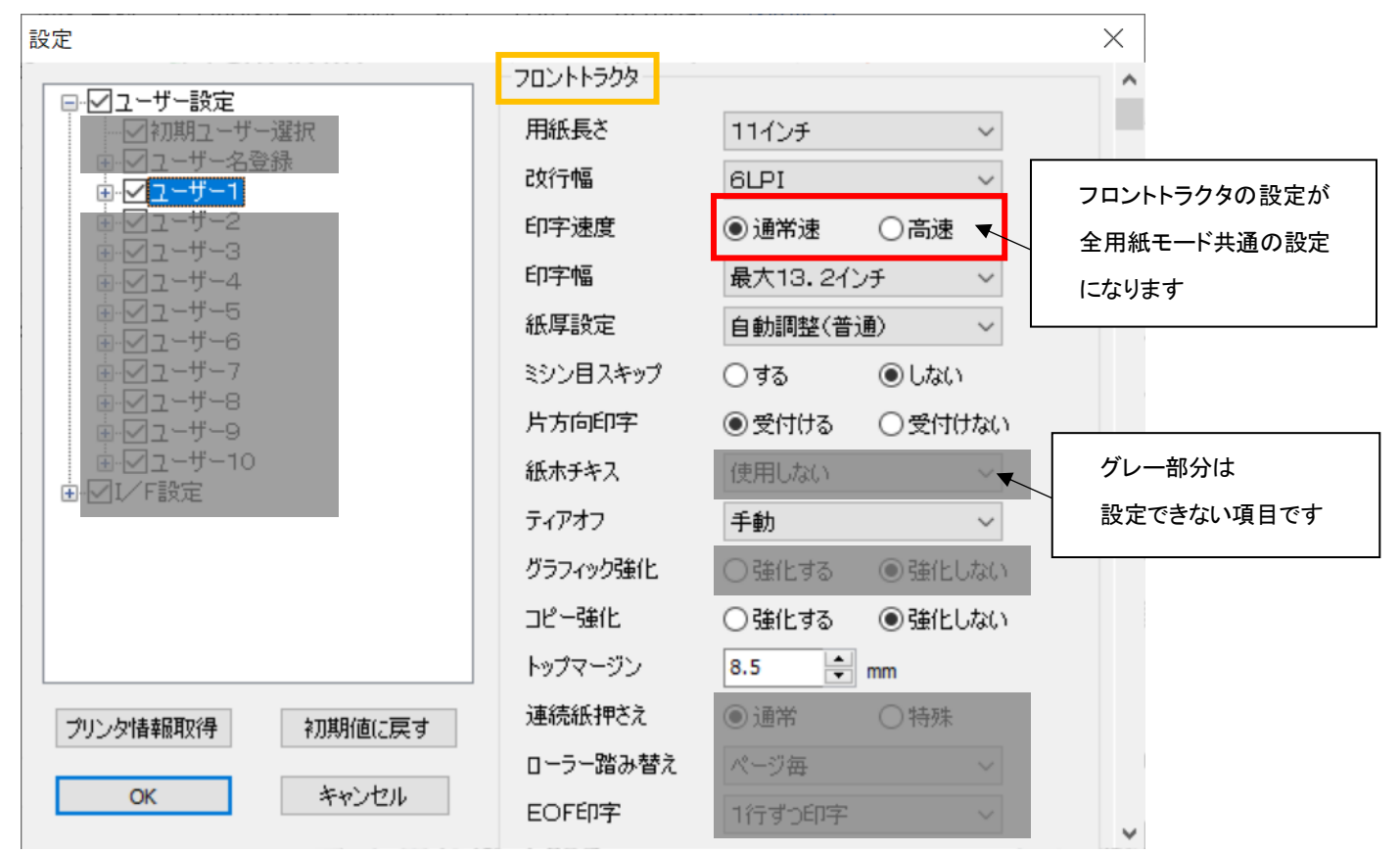

⑤ リアトラクタモードの各項目を設定をします。

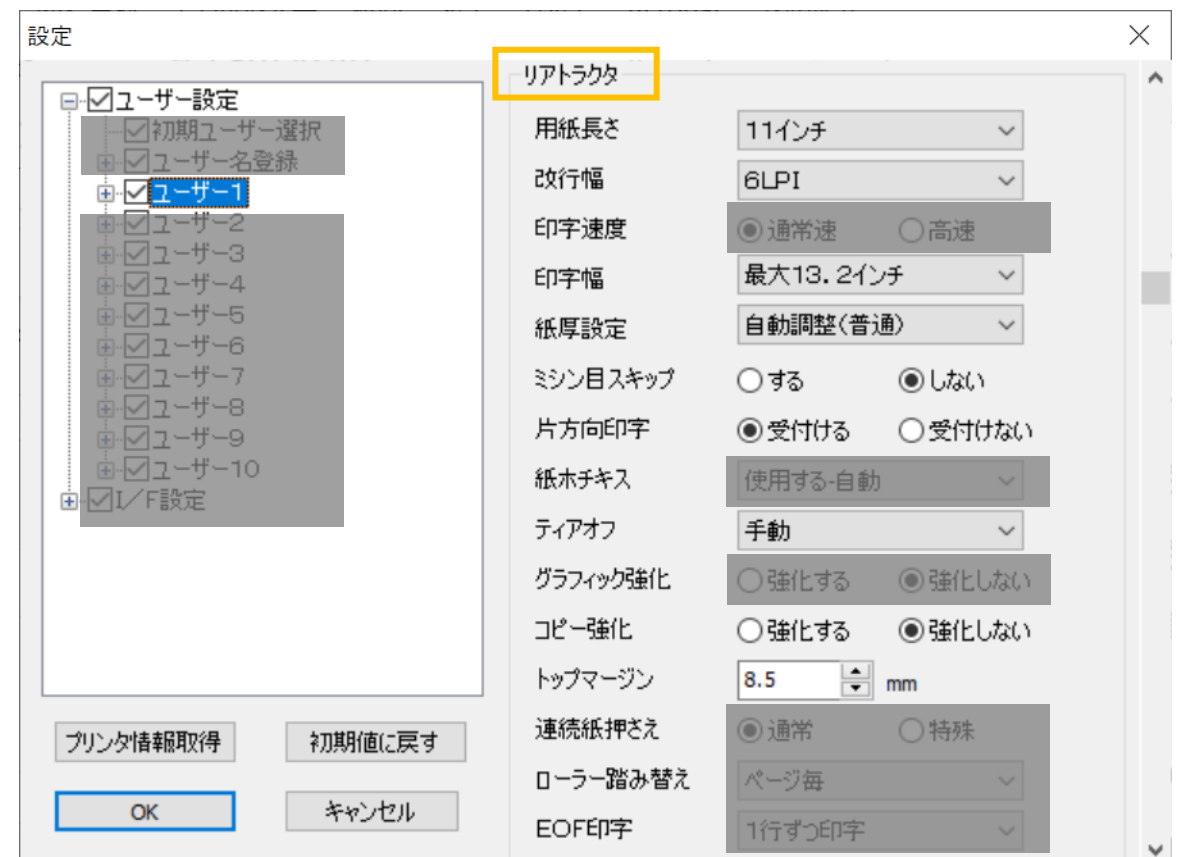

#### 単票モードの各項目を設定します。

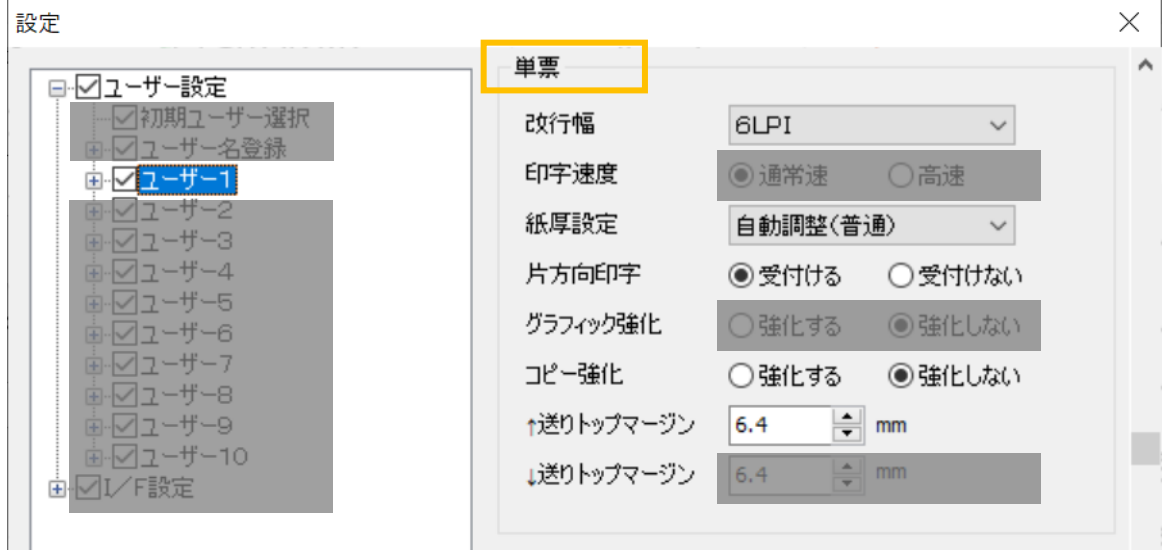

## 用紙モード共通の項目を設定します。

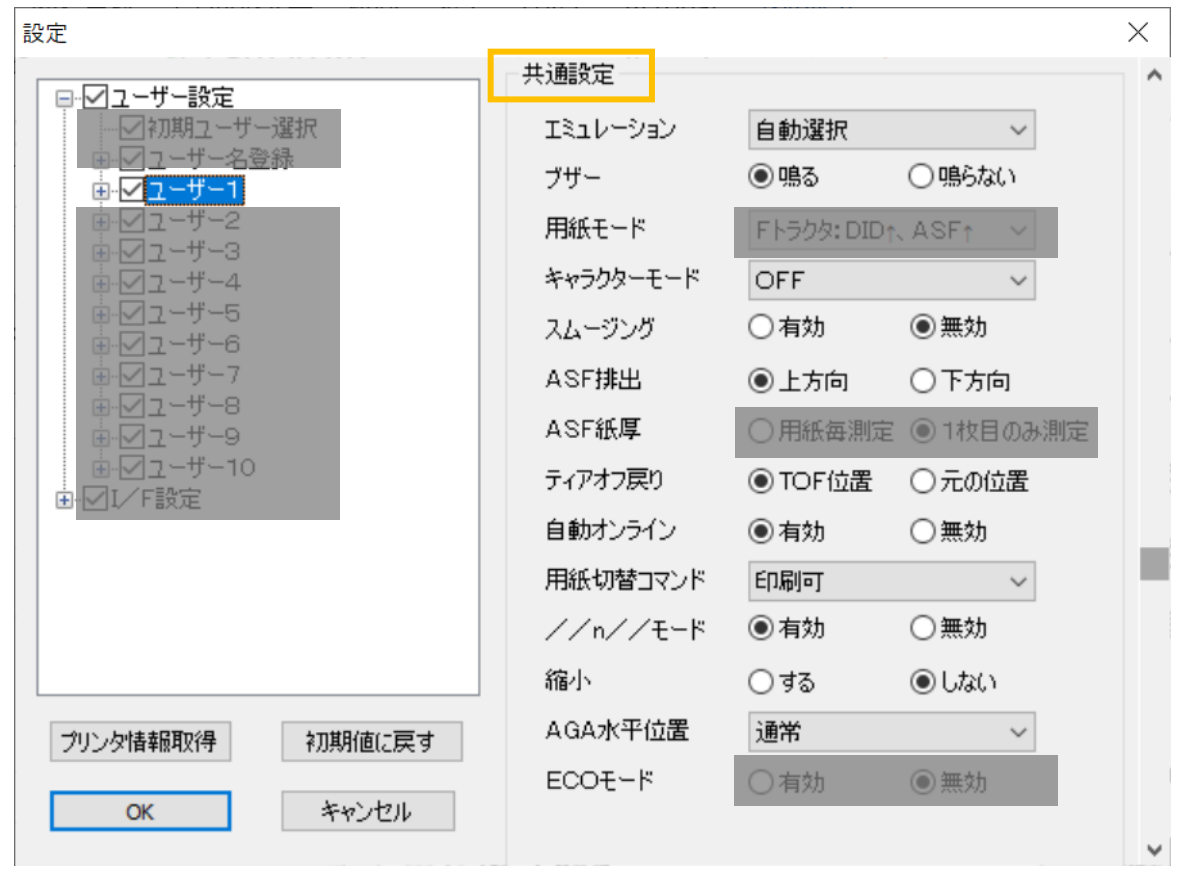

# 5577 モードの設定をします。

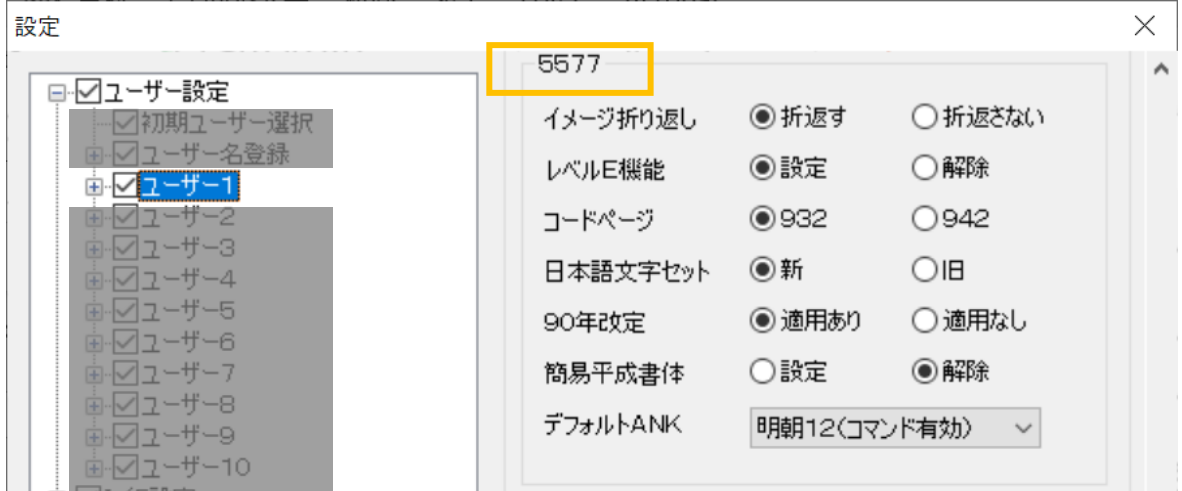

- ESC/P モードの設定をします。
- すべて設定したら OK を押します。

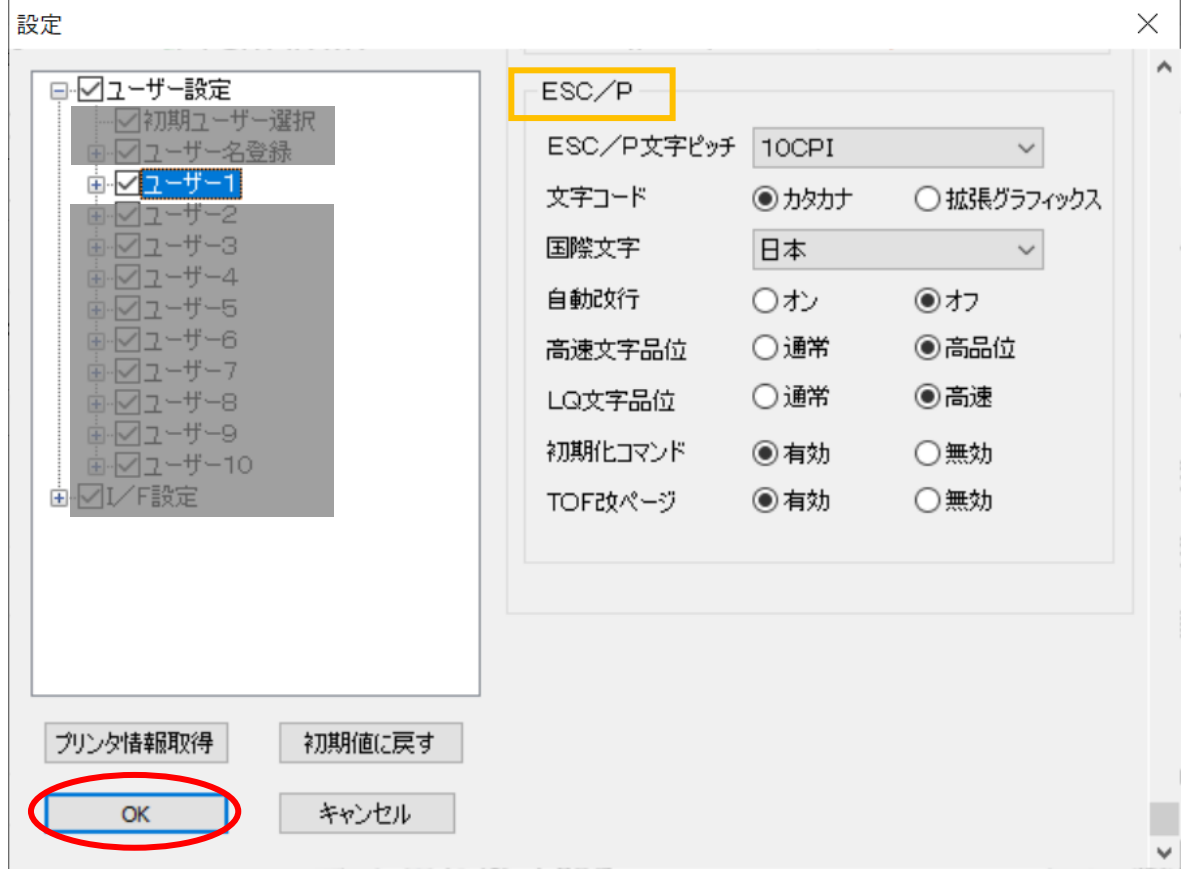

⑪ 作成された「設定1(例)」を選択した状態で「移行」ボタンをクリックすると、新規登録が表示されま す。

5577-M モデルへの移行設定を新規登録するため、任意の設定名を入力して「OK」ボタンをクリック します。

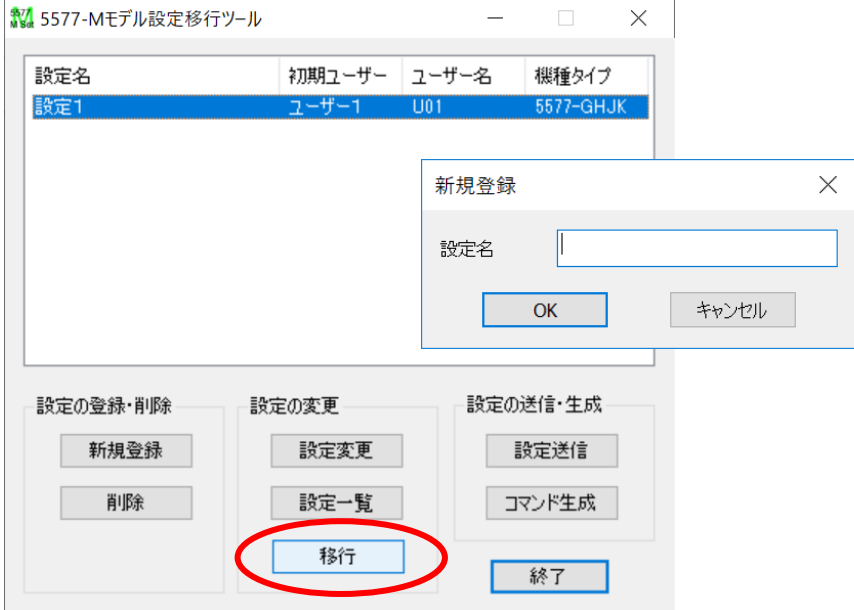

⑫ 5577-M モデルへの移行設定一覧が表示されます。

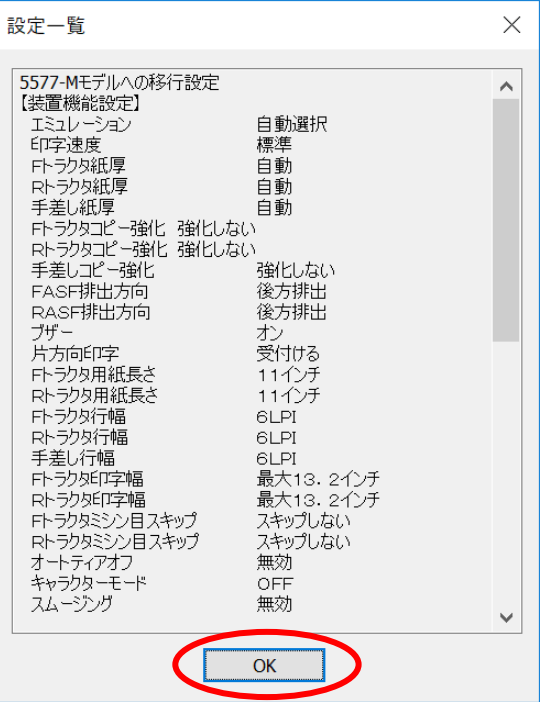

#### <span id="page-9-0"></span>1.3 設定送信

①5577-M モデルへの移行設定名を選択(クリック)し、「設定送信」ボタンをクリックすると、設定送信メ ニューが表示されます。

②プリンタドライバを選択し、「送信」ボタンをクリックしてください。

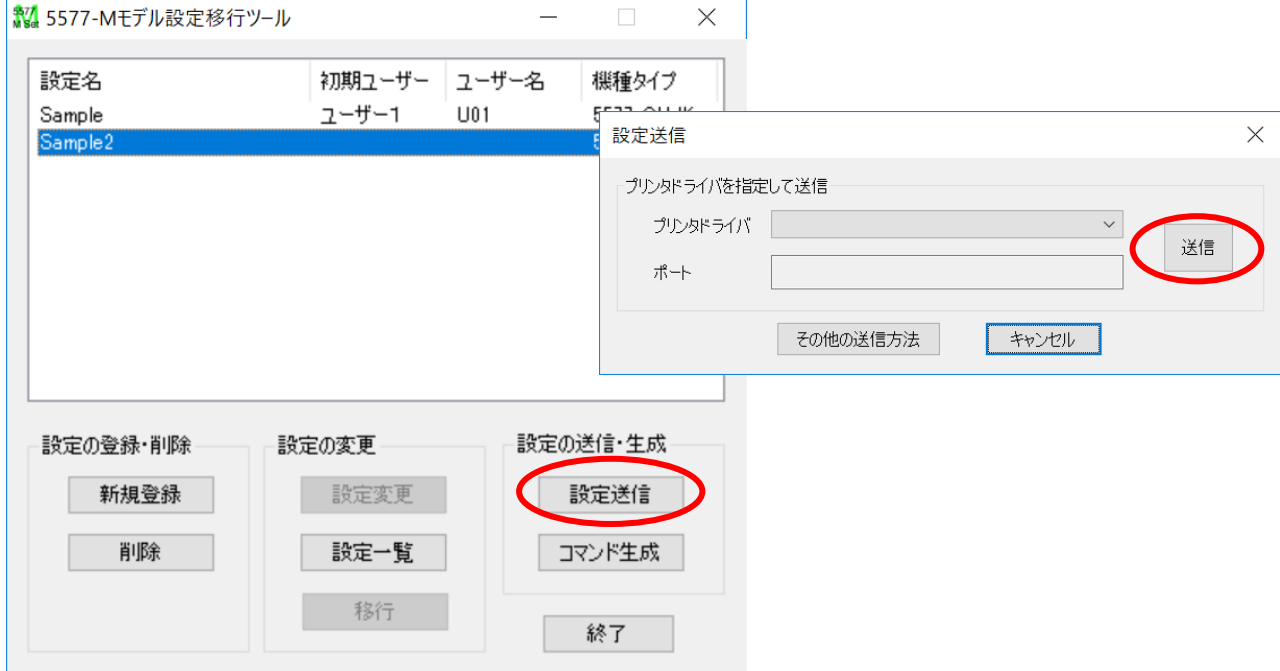

※ プリンタドライバで印刷するポートとして USB ポートが選択されていれば、USB ポート経由で送信す ることも可能です。

その他の送信方法を選択すると、プリンタドライバを使用せずにパラレル、IPアドレスを直接指定して送 信もできます。

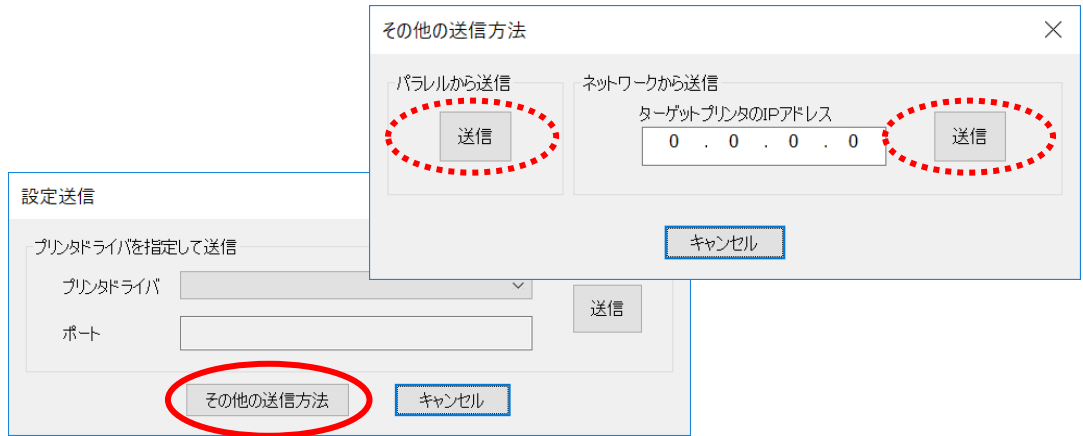

# <span id="page-10-0"></span>2 その他の機能

#### <span id="page-10-1"></span>2.1 設定一覧

登録した設定一覧表示します。

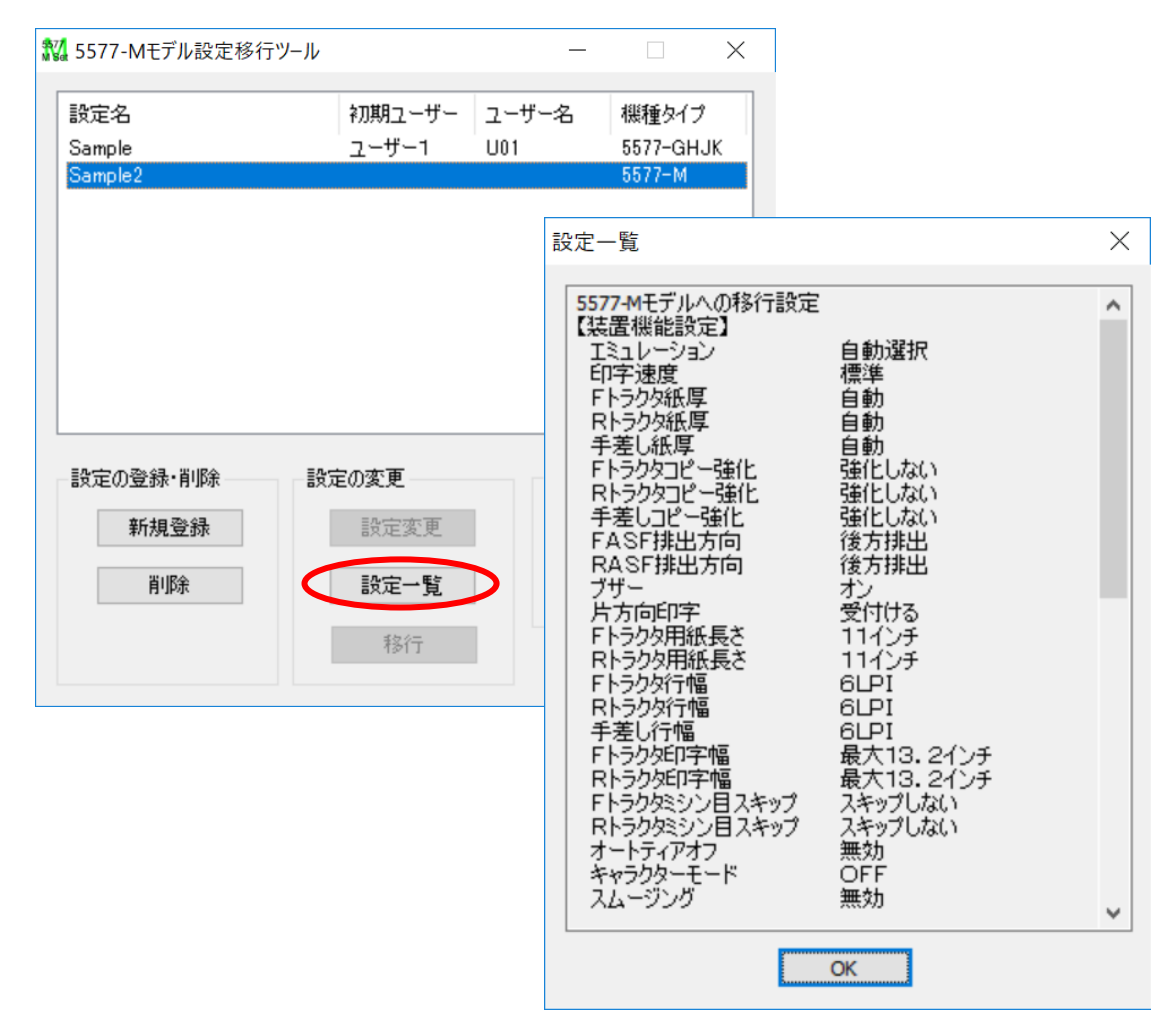

#### <span id="page-11-0"></span>2.2 削除

ユーザーが保存・登録した設定値ファイルを削除します。

①削除したい設定を選択して、設定の登録・削除にある「削除」をクリックします。

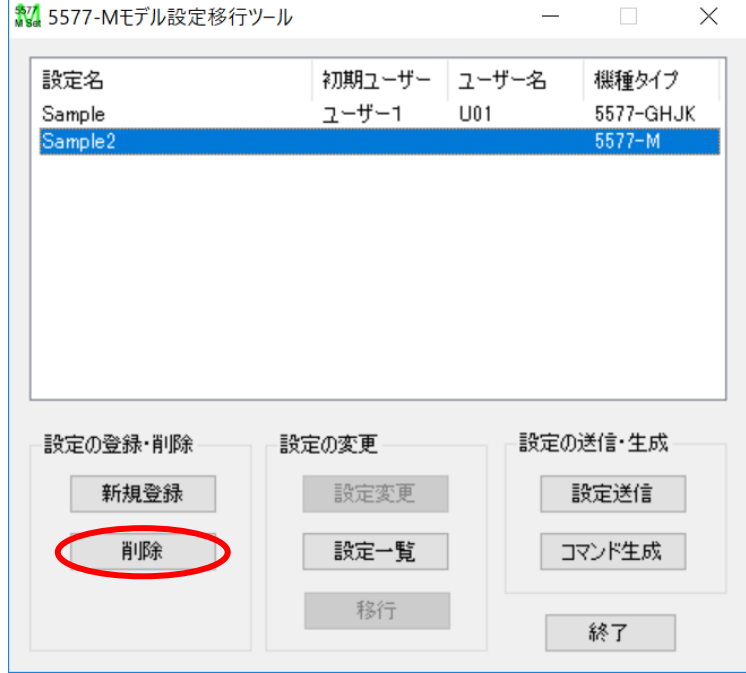

②削除してよろしければ、「OK」ボタンをクリックしてください。

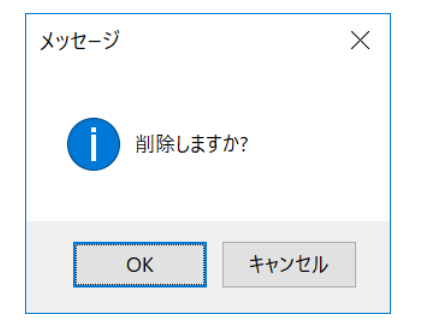